## **Copy & Paste Existing Slides into an Updated Template**

## PC and Mac

- 1. Navigate to Home Tab, in the thumbnail bar on the left click on the Slides you want to copy.
- 2. Right-click on the Slides and select Copy.
- 3. Open the new PowerPoint file and right-click **at the location** you want the slides inserted.
  - Click Use Destination Theme for slides to inherit the new formatting (Preferred).
  - Note: DO NOT click Keep Source Formatting, as it will keep the old format (Not Preferred).
  - Confirm the slides have been pasted into the presentation.
  - Save the file by clicking File > Save or Save As.

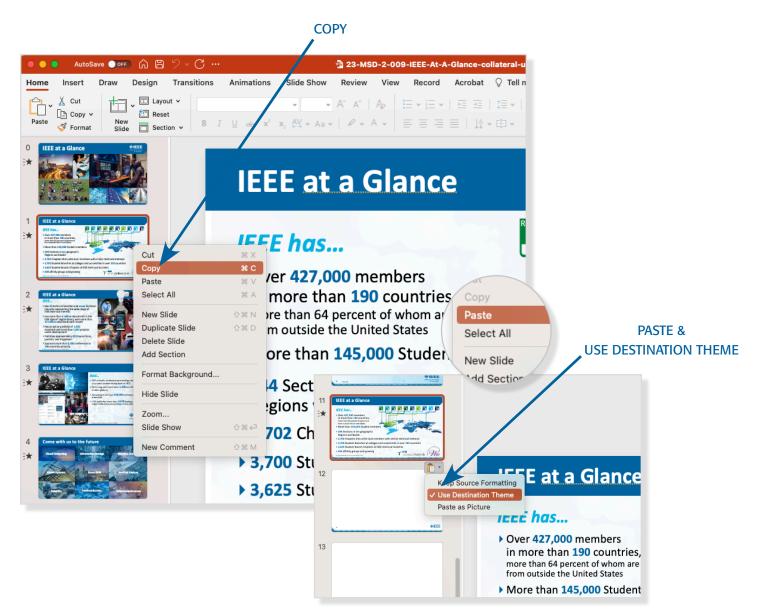

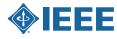

## Save an IEEE Presentation Template as a Theme

## PC and Mac

- 1. Navigate to **Design Tab** and click the **Bottom Arrow** to expand the theme carousel window.
- 2. Click Save Current Theme at the bottom of window.
- 3. Name the theme "IEEE Presentation Template".
- 4. Click **Save** and the presentation will be saved in the theme bar.

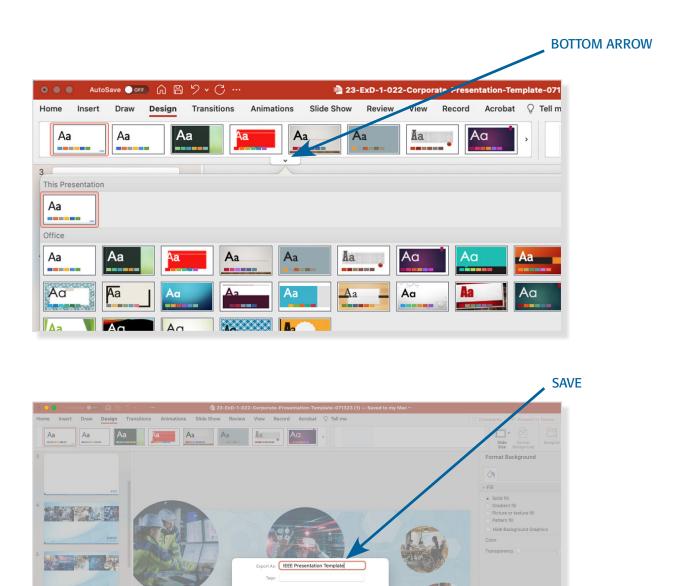

Themes

**Presentation Title** 

0 -

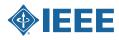